- .1 הכנסו לאתר הקורס
- .2 לחצו על מצב עריכה

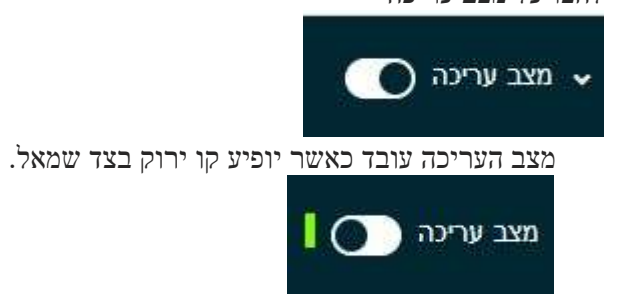

- .3 בחרו את יחידת ההוראה אליה תרצו להעלות את הפורום.
	- .4 בחרו ב "**הוספת משאב או פעילות**"

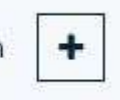

הוספת משאב או פעילות

.5 בחרו בפעילות "**פורום**"

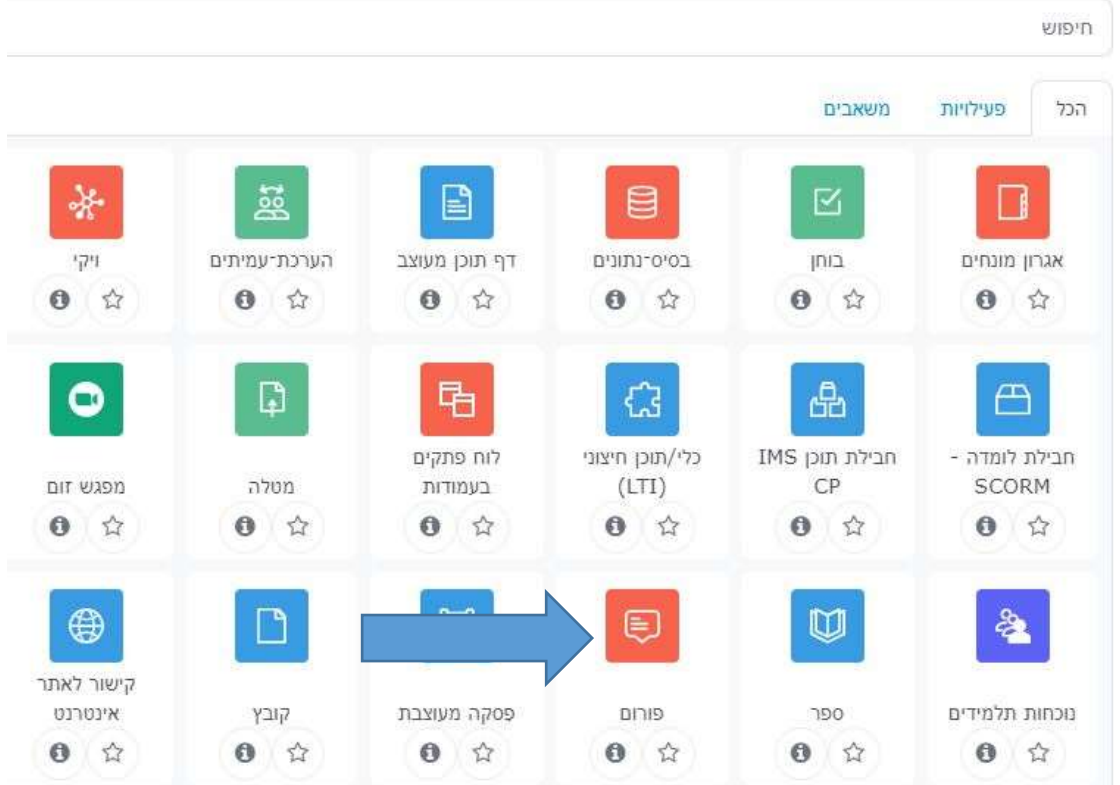

.6 כתבו שם ותיאור

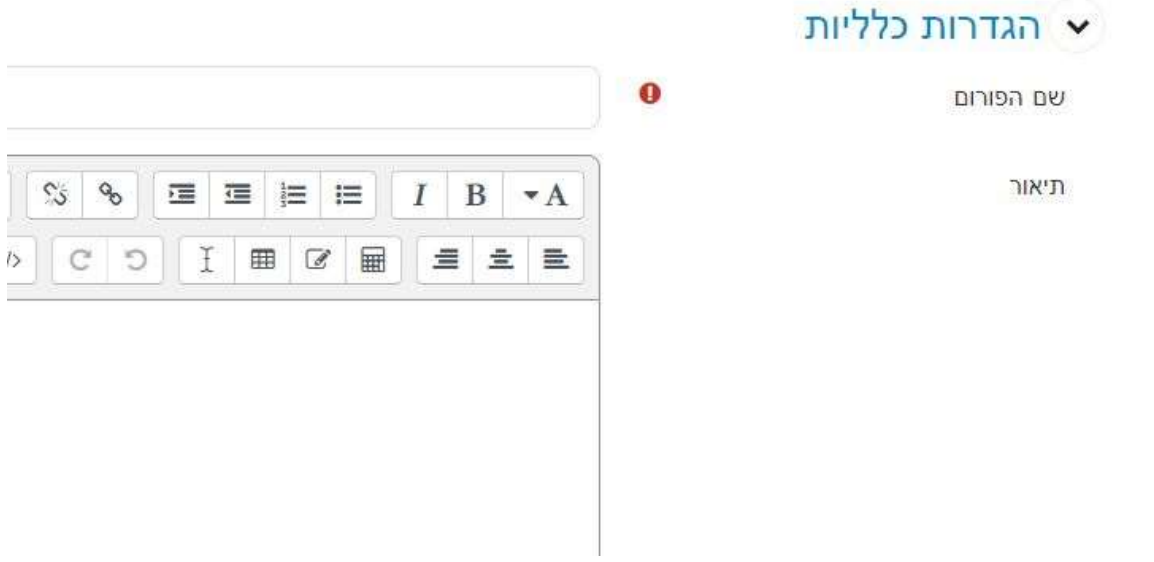

ת. בחרו את סוג הפורום (ראו "רעיונות לפעילות) כאו ה

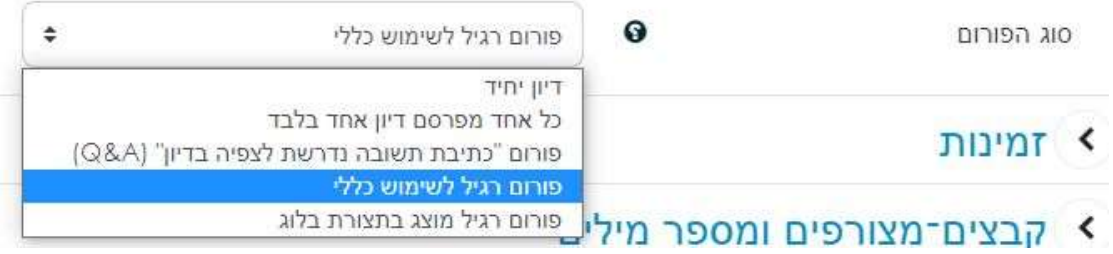

 $\overline{a}$ 

.8 לשמירה לחצו על "**שמירת שינויים וחזרה לקורס**"

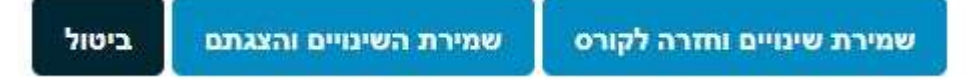